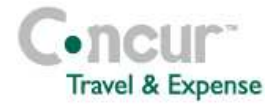

# **Section 1: Getting Started**

- **Step 1: Log on to Concur Expense**
- **1** In the **User Name** field, enter your **Employee ID # followed by @steinmart.com**
- **2** In the **Password** field, enter your initial logon password : **Welcome**
- **3** Click **Login**.

If you are not sure how to start Concur Expense, check with your company's system administrator, Penny Vetter at EXT 8478.

## **Section 2: Use My Concur**

**Step 1: Explore the available options** 

- **1** Explore the **Company Info** section.
- **2** Locate the **Expense Reports** section.
- **3** View the **Approval Queue** section. This section appears only if you are logged on as an approver.

# **Section 3: Update Your Profile**

**Step 1: Change your password** 

- **1** At the top of the My Concur page, click **Profile**.
- **2** On the **Other Settings** menu on the left side of the page, click **Change Password**.
- **3** In the **Old Password** field, enter your current password.
- **4** In the **New Password** field, enter your new password.
- **6** In the **Password Hint** field, enter a hint or reminder for instances when you have forgotten your password. **7** Click **Submit**. **Step 2: Update your personal information 1** At the top of the My Concur page, click **Profile**. **2** Click **Personal Information** in the middle of the page. **3** | On the **Personal Information** page, update the appropriate information, and then click **Save**. **Step 3: Verify Expense Information 1** At the top of the My Concur page, click **Profile**. **2** On the **Expense Settings** menu on the left side of the page, click **Expense Information**. **3** | On the **Expense Information** page, verify the pre-populated information. If any of the Expense Information is incorrect, contact your company's system administrator, Penny Vetter at EXT 8478. **Step 4: Add an Expense Delegate 1** | At the top of the My Concur page, click **Profile**. **2** On the **Expense Settings** menu on the left side of the page, click **Expense Delegates**. **3**  $\Box$  On the **Expense Delegate** page, click **Add**

**5** In the **Re-enter New Password** field, enter

your new password.

# **Concur Expense Quick Reference Guide**

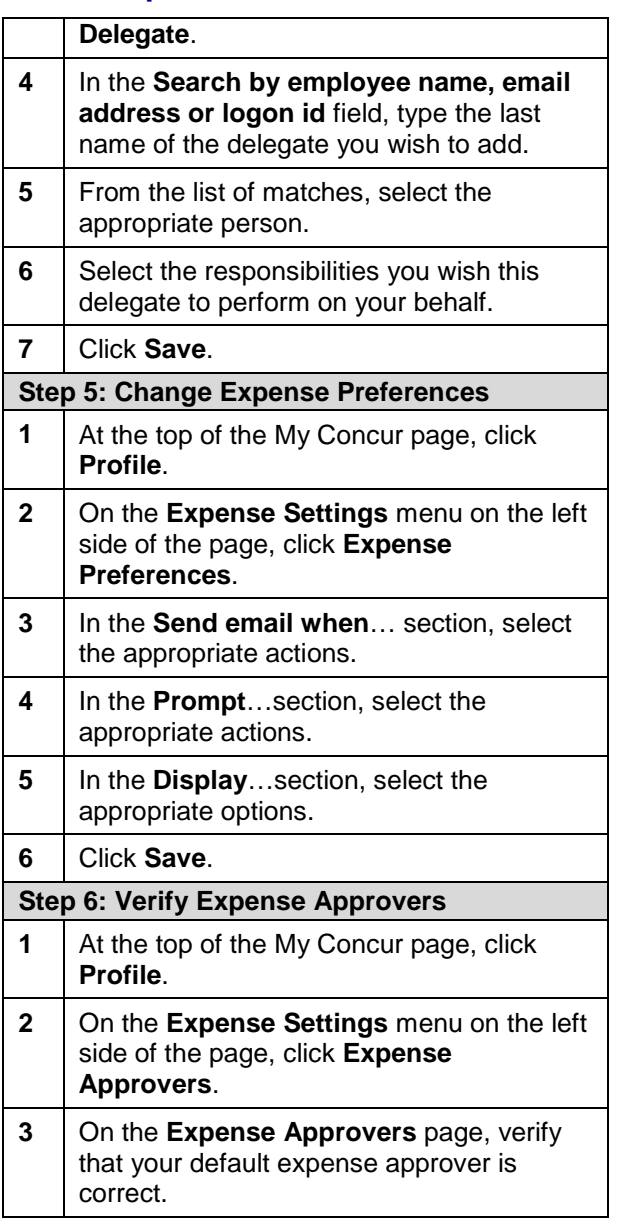

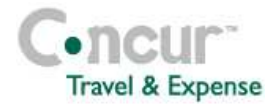

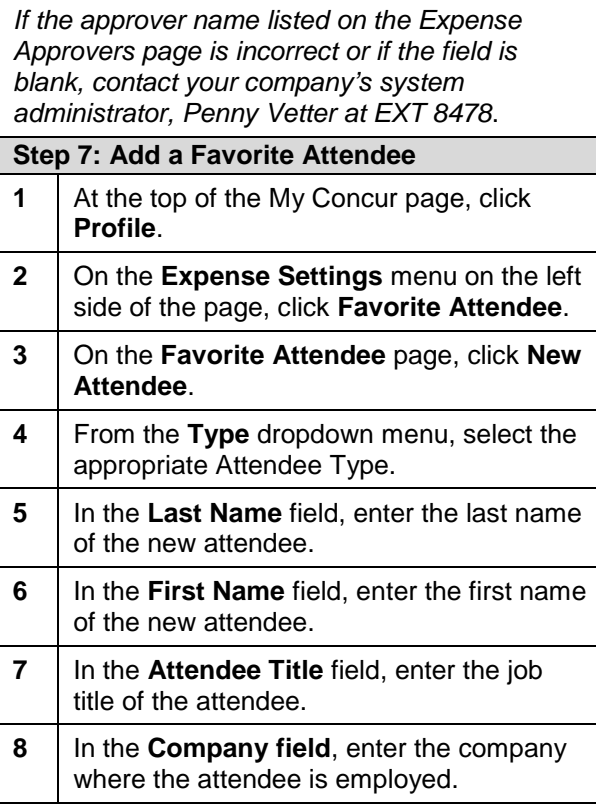

## **Section 4: Create a New Report**

#### **Step 1: Create the report**

- **1** In the **Expense Reports** section of My Concur, click **New Expense Report**.
- **2** In the **Report Name** field, enter a name for the expense report.
	- \*LP Associates see #6
- **3** In the **Business Purpose** field, enter the business purpose for the expense report.

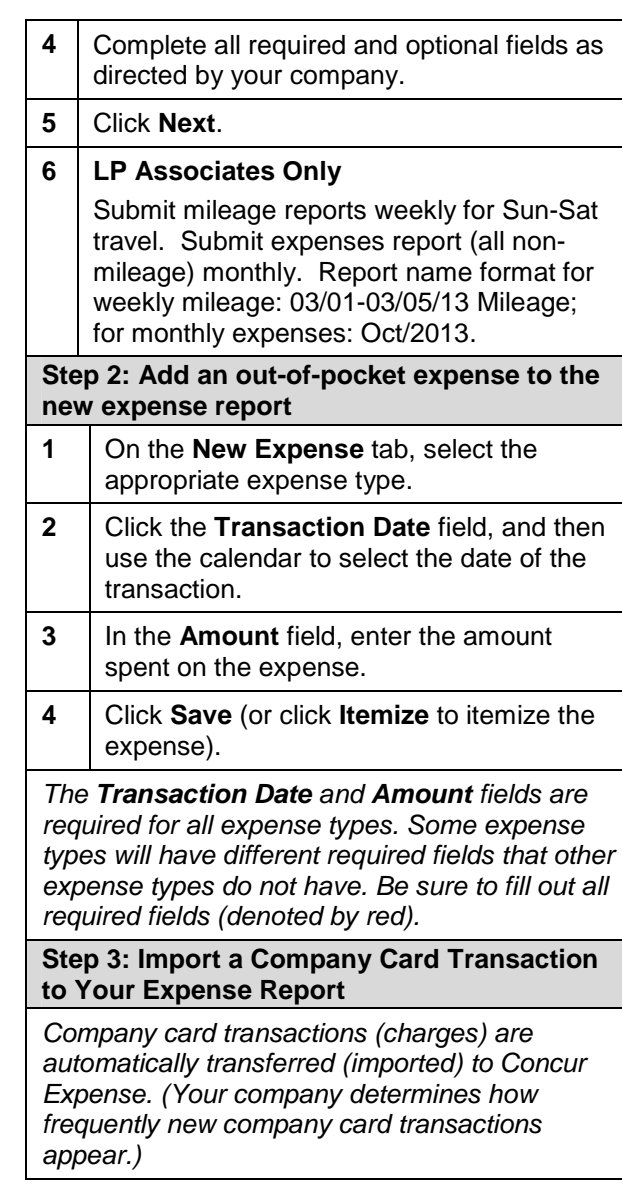

## **Concur Expense Quick Reference Guide**

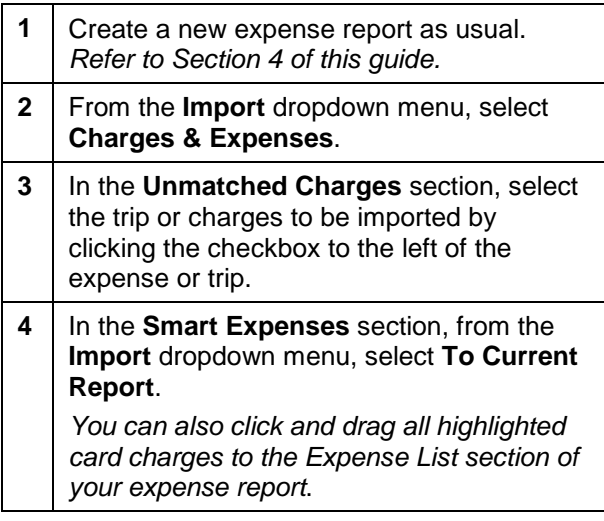

# **Section 5: Review or Edit a Report**

- **1** In the **Expense Reports** section of My Concur, click the name of the report that you want to review.
- **2** | Make the appropriate changes.
- **3** Click **Save**.

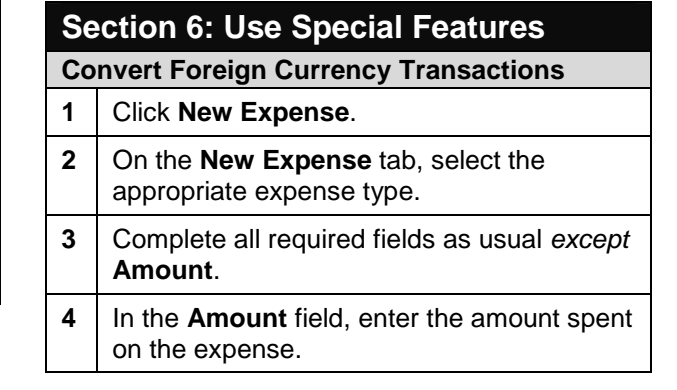

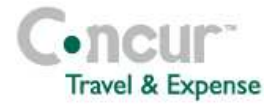

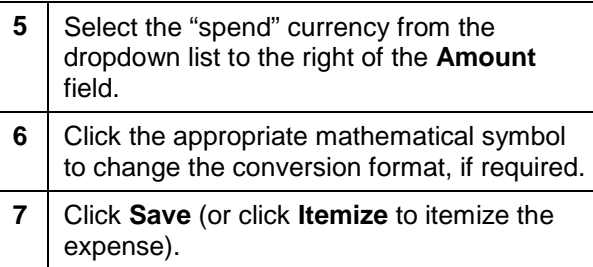

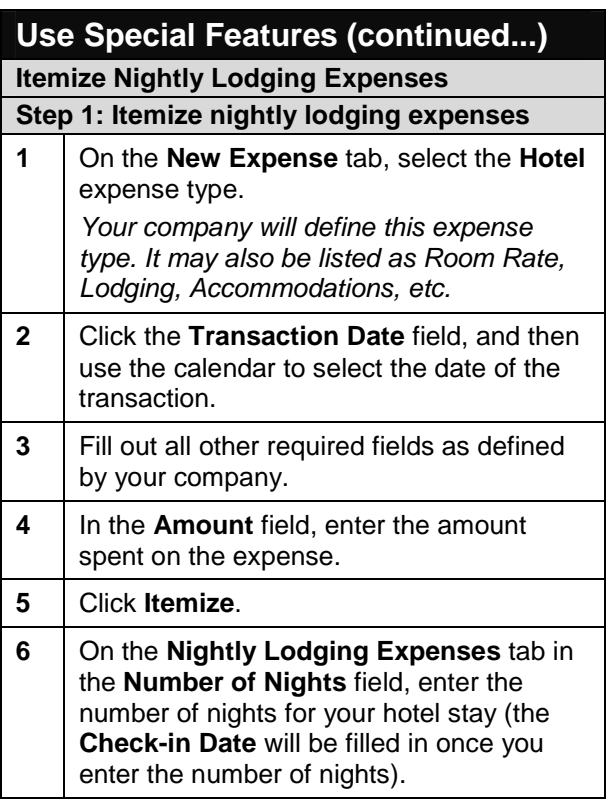

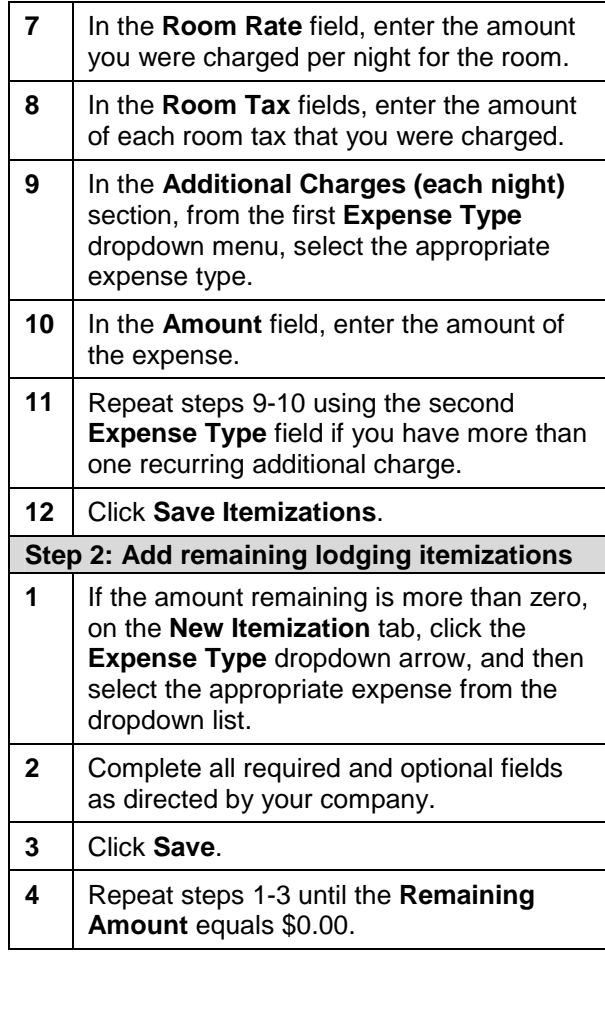

# **Concur Expense Quick Reference Guide**

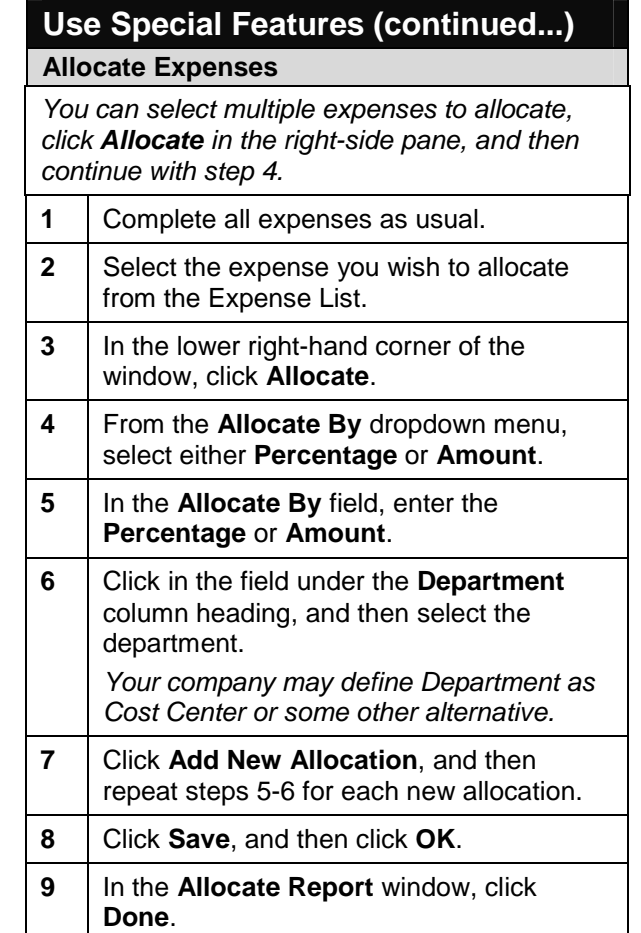

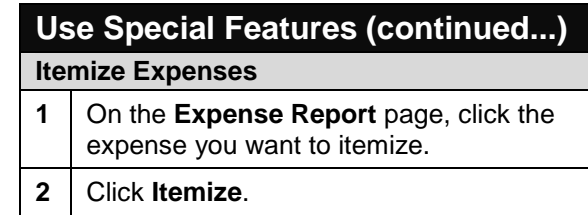

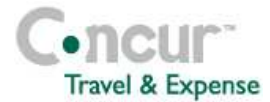

- **3** | On the **New Itemization** tab, click the **Expense Type** dropdown arrow and select the appropriate expense from the dropdown list. **4** Complete all required and optional fields as directed by your company. **5** Click **Save**.
- **6** Repeat steps 3-5 until the **Remaining Amount** equals \$0.00.

#### **Use Special Features (continued...) Add Attendees 1** On the **New Expense** tab, select an Entertainment, Business Meals, or Group Meals expense type.

Your company defines the expense type names that deal with entertaining clients, customers, or group meals that include employees.

- **2** Click the **Transaction Date** field, and then use the calendar to select the date of the transaction.
- **3** Fill out all other required fields for this expense type as defined by your company.
- **4** In the **Amount** field, enter the amount of the expense.
- **5** Click **Favorites**.
- **6** On the **Favorites** tab in the **Search Attendees** window, select the attendees for this expense, and then click **Add to Expense**.
- **7** To add a new attendee, click **New Attendee**. Complete the required fields, and then click **Save**.
- **8** To search for an attendee, click **Search**, enter your search criteria in the **Search Attendees** window, and then click **Add to Expense**.
- **9** Click **Save**.

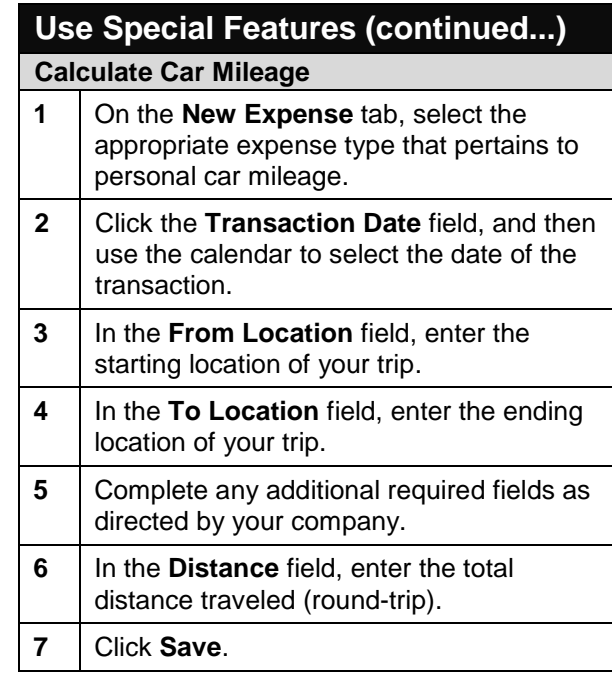

# **Concur Expense Quick Reference Guide**

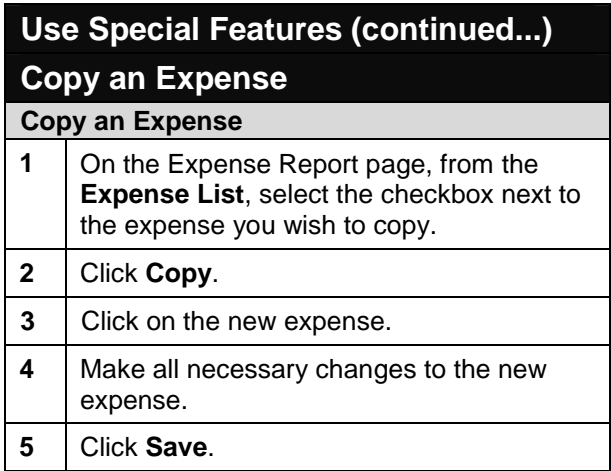

### **Section 7: Print & Submit or Resubmit Expense Reports**

**Preview, print, and submit your report** 

- **1** From the **Print** menu, select **Fax Receipt Cover Page**, **Detail Report**, or **Receipt Report**.
- **2** | After reviewing the document, click **Print**, and then click **Close Window**.
- **3**  $\Box$  On the **Expense Report** page, click **Submit Report**.
- **4** In the **Final Review** window, click **Submit Report**.
- **5** In the **Report Submit Status** window, click **Close**.

**Correct and resubmit a report sent back by your approver** 

**1** In the **Expense Reports** section of My Concur, read the approver's comment in the

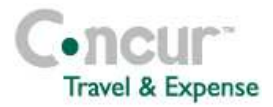

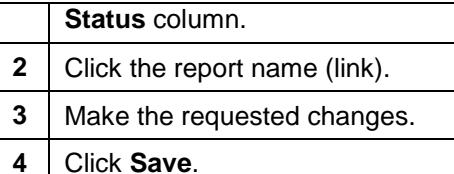

**5** Click **Submit Report**.

#### **Section 8: Fax or Attach Receipts**

If your company uses Concur Imaging, you can fax or attach scanned images of your receipts.

#### **Fax your receipts**

- **1** From the **Print** dropdown menu, select **FaxReceipt Cover Page**.
- **2** Click **Print**.
- **3** | Fax the cover page and the receipts to the number on the cover page.
- **4** To view the faxed receipts, from the **Receipts** dropdown menu, select **View Receipts**.

**Attach scanned images of your receipts** 

- **1** On the **Expense Report** page, from the **Receipts** dropdown menu, select **Attach Receipt Images**.
- **2** Click **Browse**.
- **3** Locate the file you want to attach.
- **4** Click the file, and then click **Open**.
- **5** To attach another image, click **Browse**, and then repeat the process.
- **6** Click **Attach**.
- **7** Click **Done**, when finished.

Concur Technologies, Inc. www.concur.com **5 Revised: October 29, 2013**

**8** To view the attached receipts, from the **Receipts** dropdown menu, select **View Receipts**.

#### **Delete receipt images**

- **1** | On the **Expense Report** page, from the **Receipts** dropdown menu, select **Delete Receipt Images**.
- **2** In the confirmation window, click **Yes**.When you select the Delete Receipt Images option, all images attached at the report level are deleted. You cannot delete individual receipt images at the report level.

### **Section 9: Review & Approve Expense Reports**

- **Step 1: Review and approve a report**
- **1** In the **Approval Queue** section of My Concur, click the name of the report that you want to view.
- **2** | On the **Expense Report** page, click the expense you want to view.
- **3** Click **Approve**.

**Step 2: Send an expense report back to an employee** 

- **1** In the **Approval Queue** section of My Concur, click the name of the report that you want to view.
- **2** Click **Send Back to Employee**.
- **3** In the **Send Back Report** page, add comments in the **Comment** box.
- **4** Click **OK**.

## **Concur Expense Quick Reference Guide**

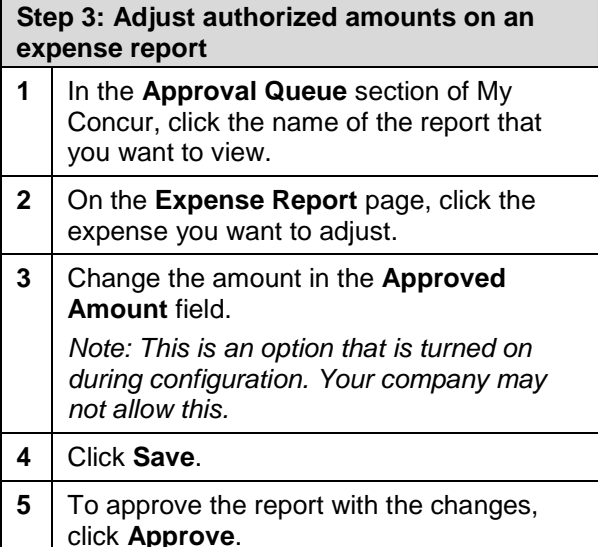

### **Business Meals**

**Step 1: Business Meals** 

- **! If you are filing an expense report for a meal with attendees other than yourself, you must now select Business Meals as the expense type.**
- **1** Click **New Expense**.
- **2** | On the **New Expense** tab, select Business Meals.
- **3** Complete all required fields except the attendee information.

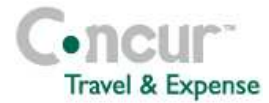

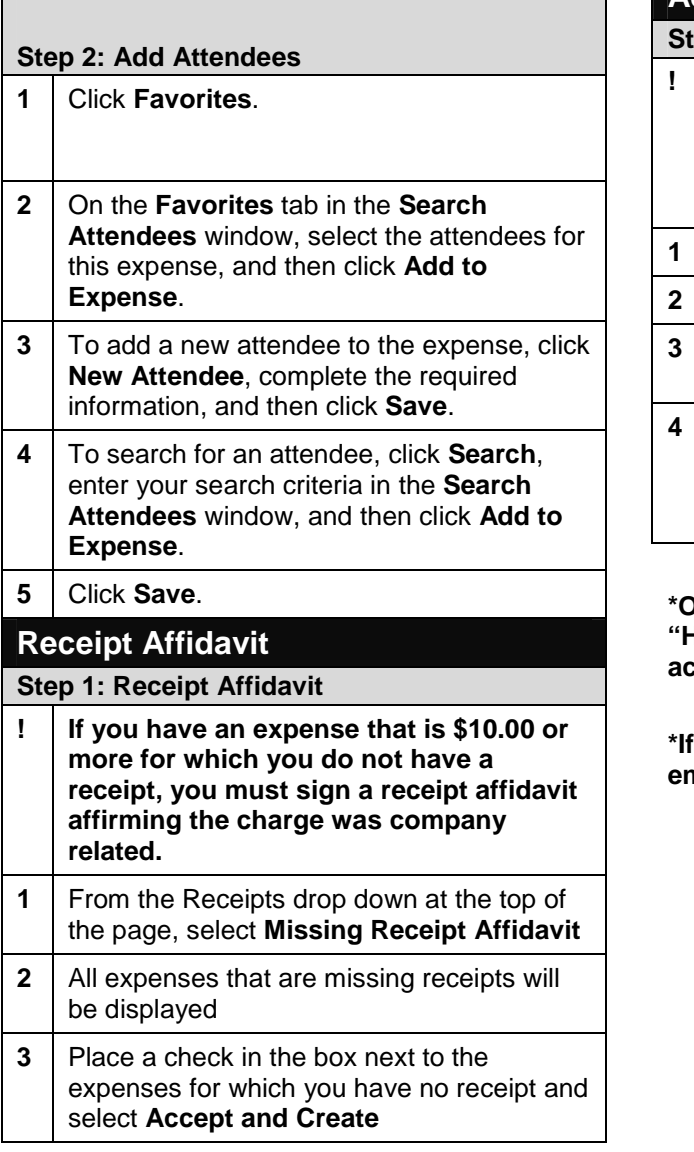

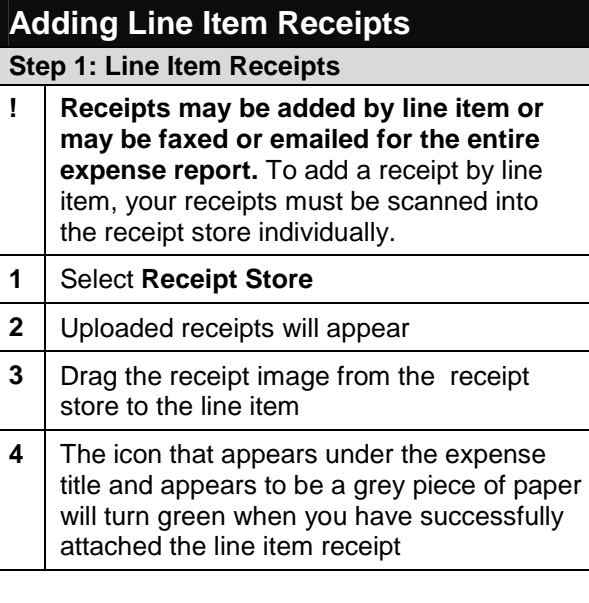

**\*Online help is available 24/7. Click on "Help" in the upper right of the screen to access.** 

**you have any additional questions, please email Expense AP at eap@steinmart.com.** 

## **Concur Expense Quick Reference Guide**